## 線上參訓注意事項

數位遠距視訊授課部分係參考工程會所頒「採購專業人員 訓練視訊教學課程注意事項」內容及本案需求規劃授課之相關 執行細節,以下各項說明參加視訊課程學員之出勤考核方式及 相關事項。

- (一) 視訊工具:為顧及資安疑慮及便利學員參訓等因素,本次 課程線上視訊會議教學軟體係參照教育部建議所列清單之 一 Microsoft Teams(亦為本中心統一採用之線上會議軟 體)。
- (二) 前置作業:
	- 1. 受理報名:專案辦公室將審核篩選符合參訓資格之學員 相關報名資料。
	- 2. 身份確認:資格通過後即完成報名,專案辦公室將提供 學員參訓編號,並請學員提供個人大頭照電子檔寄送至 yeh.h@mail.mirdc.org.tw(葉先生)以利課程當天核對身份。
	- 3. 講義寄送:專案辦公室將於授課前一周寄送講義予參加 線上參訓學員。
- (三) 授課前通知事事宜:
	- 1. 確認學員收到參訓通知:專辦於課前約一周時間授課行 程通知,學員將收到參訓前配合事宜通知。
	- 2. 與學員模擬測試:
		- (1) 本次視訊會議軟體(Microsoft Teams),而為減低突 發狀況及複雜干擾所衍生問題,限參訓學員自行備妥 Google chrome 瀏覽器及有鏡頭功能及收發音之筆電 設備(如圖 1)。

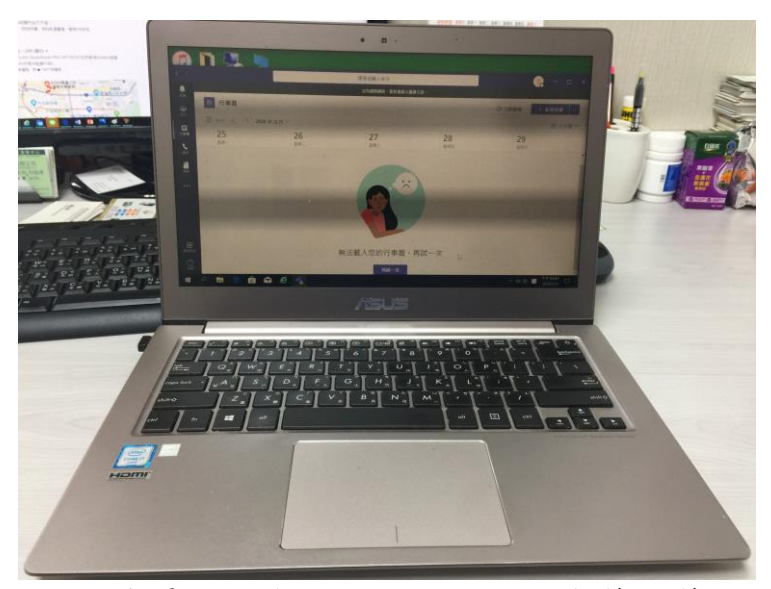

圖 1 學員自備有鏡頭功能及收發音筆電筆設備

(2) 為確保線上培訓順暢,專辦擬於授課前一周逐一與參 訓學員進行連線測試,以增加熟悉度,說明如下: Step 1:學員收到參訊郵件,點選超連結加入會議

(註:會請學員事先安裝 Google chrome 瀏覽器並設定預設為

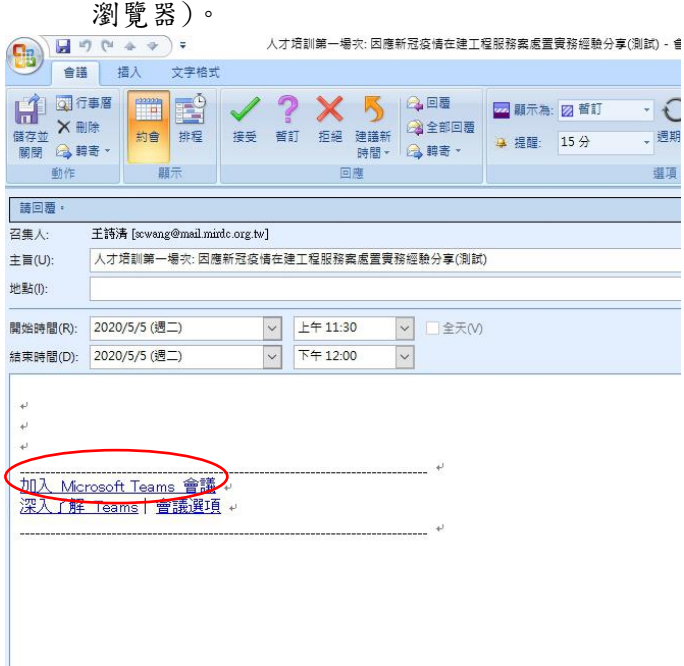

圖 2 學員從參訊通知信中點選加入 Microsoft Teams 會議

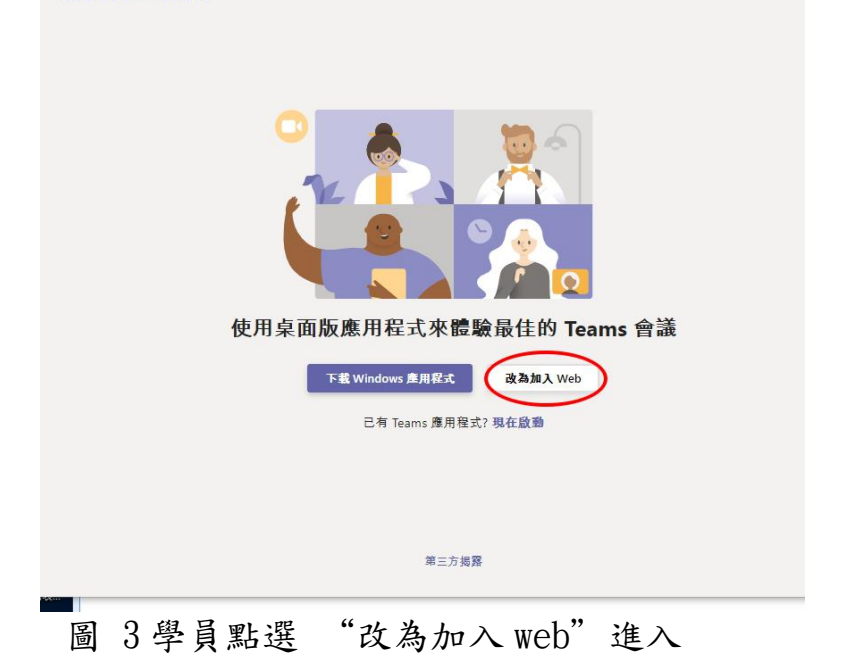

Step 2:請學員務必選取"改為加入 web"進入(如圖 3) Microsoft Teams

Step 3:自動開啟 Microsoft Teams(如圖 4)

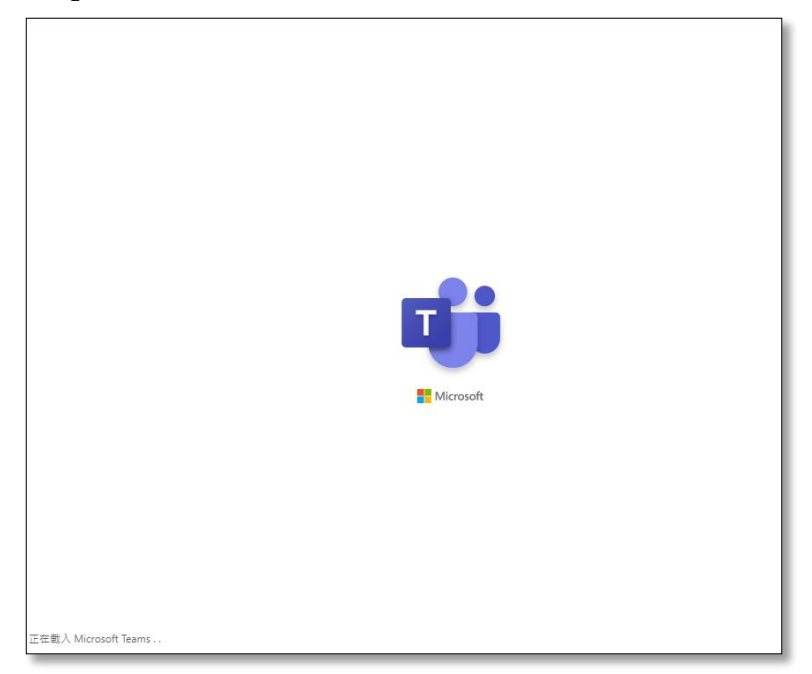

圖 4 自動開啟 Microsoft Teams(需等候一段時間)

Step 4:進入 Microsoft Teams 畫面後,請務必於輸入

名稱中輸入"中文姓名及學員參訓編號" (如王大明 102) (如圖 5),若未依規定加入, 專辦專員(管理端)將於聊天室或個別電洽等 方式通知提醒會先移除參訓活動,再請學員點 選超連結依規則加入。

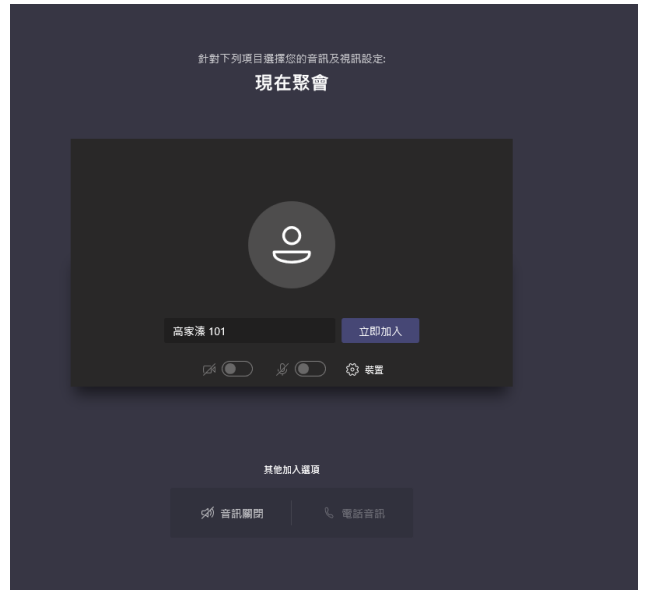

圖 5 輸入 中文姓名 及參訓編號

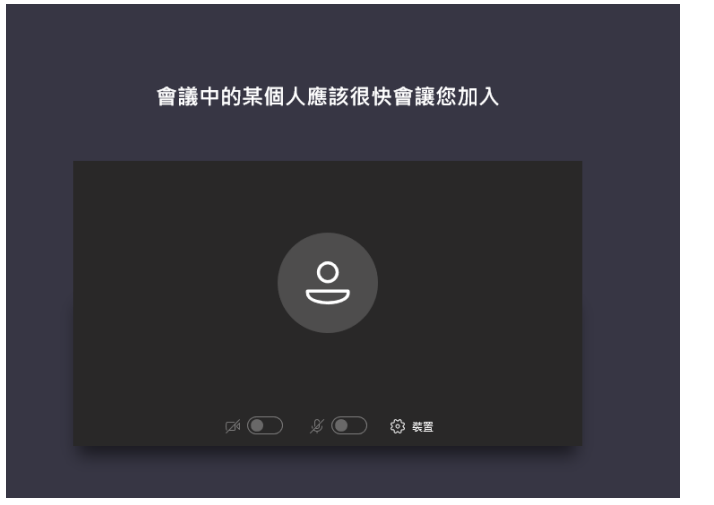

Step 5:等待主辦單位審核後加入參訓活動(如圖 6)

圖 6 輸入 等待審核後加入

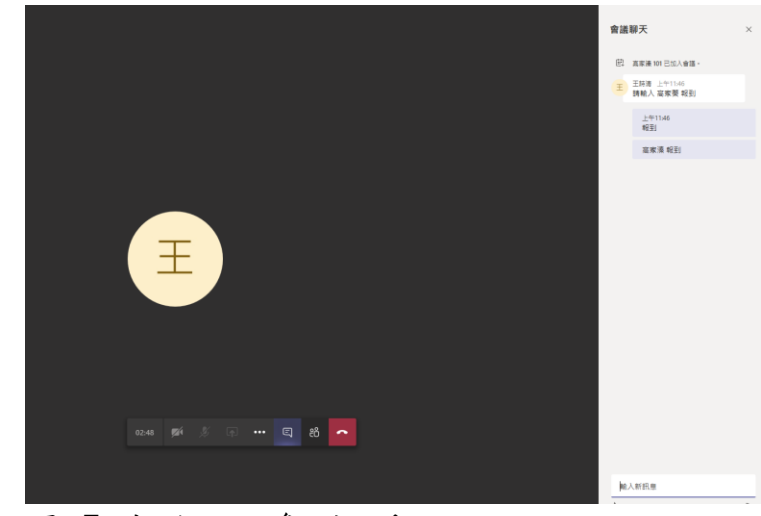

Step 6:成功受邀加入參訓活動(如圖 7)

圖 7 成功加入參訓活動

- 3. 學員於上線後注意事項:
	- (1) 學員到課管控:為紀錄學員參訓情形,學員於上線後 即於會議聊天室鍵入報到(如:王大明 報到),並於課 程即將結束前待專案辦公室宣布學員可簽退時,學員 即可於會議聊天室鍵入簽退(如:王大明 簽退),並請 學員於聊天室中自行截取報到及簽退之書面,並於課 後寄送至 yeh.h@mail.mirdc.org.tw(葉先生)以記 錄完整受訓時數,供後續計畫驗收備查及技師積分登 錄等依據。
	- (2) 會議聊天室僅供學員報到、簽退,以及主辦單位臨時 發布訊息通知學員等使用,學員上課期間不得上傳訊 息,以免影響授課,若經發現相關情事則將該學員移 除參訓活動,將提醒學員配合。
	- (3) 為掌握學員參訓狀況,提醒學員於線上授課期間全程 打開攝影鏡頭,且務必為人參訓,若經發現非本人上 課,將移除參訓,將提醒學員留意!
	- (4) 為保持授課老師授課品質,提醒所有學員於線上授課 全程關掉麥克風,僅於 Q&A 時段供學員打開麥克風發

問(一次發問僅限一位,所有學員均維持關掉麥克風 狀態)。

- (5) 提醒學員於該場次課程結束後回傳滿意度調查(傳真 至 02-27546157 人培活動-葉先生收),以利計畫後 續辦理參考及提供課程資訊依據。
- (6) 線上參訓時若有任何相關問題請來電 0905-559-089 葉先生。